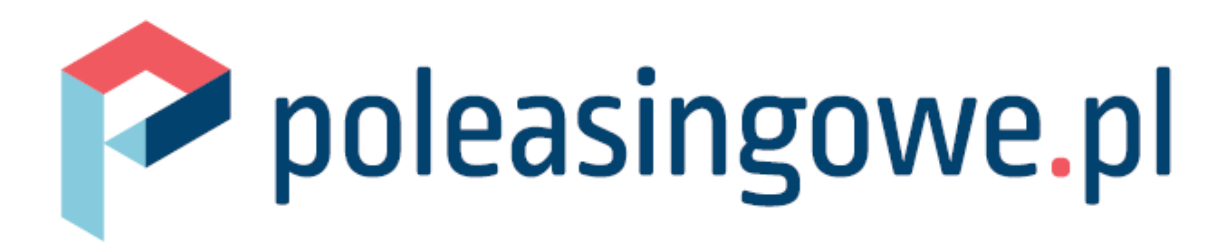

# Instrukcja systemu aukcyjnego poleasingowe.pl

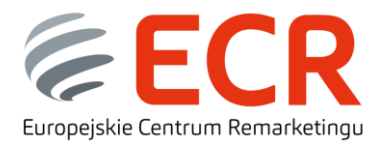

**EUROPEJSKIE CENTRUM REMARKETINGU SP. Z O.O.**

# Instrukcja systemu aukcyjnego poleasingowe.pl

### Spis treści

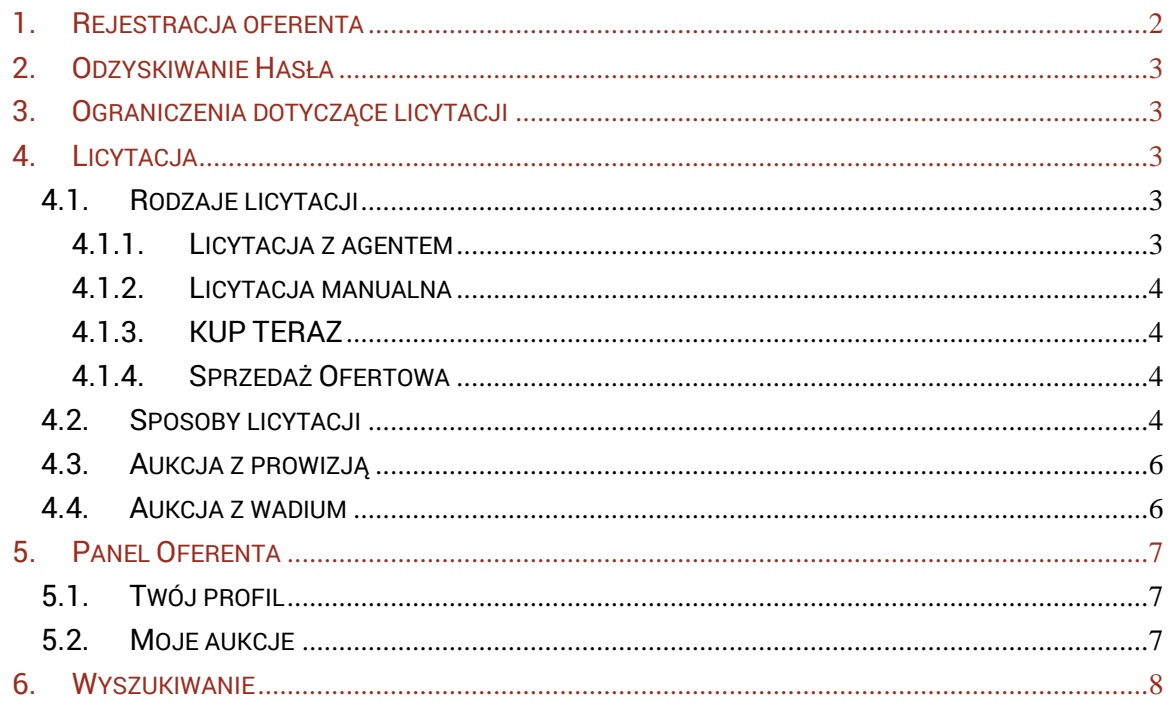

Instrukcja systemu aukcyjnego poleasingowe.pl |

# <span id="page-2-0"></span>**1. Rejestracja oferenta**

W celu wzięcia udziału w licytacji niezbędna jest rejestracja na stronie poleasingowe.pl.

**WAŻNE:** rejestracja na poleasingowe.pl dotyczy licytacji przedmiotów, które są w naszej obsłudze. Wszystkie przedmiotu oznaczone znaczkiem …………………… wymagają odrębnej rejestracji na stronie na którą zostaniemy przekierowani w momencie kliknięcia w daną pozycję. Dotyczy to przedmiotów należących do:

- Raiffeisen Leasing
- PKO Leasing

Krok 1 – Wybierz w prawym górnym rogu przycisk "Rejestracja" następnie wybierz jedną z dostępnych opcji:

- **Rejestracja nowego Oferenta – Osoby fizycznej**: Tą opcję wybierasz tylko w sytuacji, kiedy nie prowadzisz własnej działalności gospodarczej lub nie reprezentujesz, żadnej firmy
- **Rejestracja nowego Oferenta – Działalność gospodarcza**: Jeśli prowadzisz firmę lub pracujesz w przedsiębiorstwie którego jesteś reprezentantem to wybierz właśnie tą opcję.

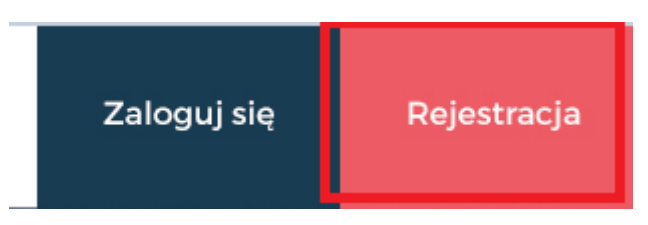

**Krok 2 –** Wypełnij wszystkie pola formularza rejestracyjnego.

**WAŻNE:** wszystkie pola oznaczone znaczkiem \* są polami wymagalnymi, koniecznymi do podania.

**WAŻNE:** Adres e-Mail jest wykorzystywany jako login użytkownika oraz służy do otrzymywania wiadomości systemowych. Zwróć szczególną uwagę, czy nie popełniłeś/aś błędu przy jego wpisywaniu

**WAŻNE:** Hasło musi się składać z minimum 6 znaków, co najmniej jednej małej i dużej litery, co najmniej jednej cyfry oraz co najmniej jednego symbolu  $(!@#$\%^8\%^*?()=-+{};::<-)$ 

**WAŻNE**: System będzie wymuszał na Tobie zmianę hasła raz w miesiącu.

**Krok 3 –** Po wypełnieniu wszystkich pól formularza i kliknięciu w przycisk "Zarejestruj konto oferenta", na adres e-mail podany podczas procesu rejestracji zostanie wysłany link aktywujący konto. Należy w niego kliknąć lub skopiować do przeglądarki. Po aktywacji konta, możesz brać udział w licytacji

**WAŻNE:** Jeśli nie otrzymałeś e-maila zwrotnego z kodem sprawdź dokładnie zakładkę spam, bo być może tam został umieszczony.

## <span id="page-3-0"></span>**2. Odzyskiwanie Hasła**

Może się tak zdążyć, że zapomnisz swojego hasła. Nic się nie martw w łatwy i szybki sposób możesz je zresetować.

Krok 1 – Kliknij przycisk "zaloguj się", następnie wybierz opcję "Zapomniałeś hasła?"

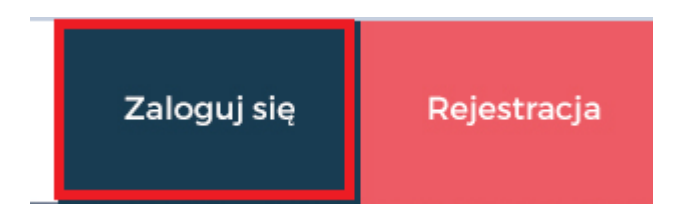

**Krok 2** – Wpisz adres e-mail podany podczas procesu rejestracji oraz przepisz kod weryfikacyjny i kliknij "wyśli e-mail z procedurą zmiany hasła" **Krok 3** – Na adres e-mail powinieneś otrzymać email e-mail z linkiem do resetu hasła. Po jego kliknięciu otworzy się strona z formularzem do zmiany hasła, należy go wypełnić i kliknąć przycisk "zmiana hasła"

# <span id="page-3-1"></span>**3. Ograniczenia dotyczące licytacji**

Z uwagi na to, że niektórzy sprzedawcy, z różnych przyczyn, nie sprzedają swoich przedmiotów osobom fizycznym nie prowadzącym działalności gospodarczej lub podmiotom zagranicznym, w polu do składania ofert może Ci się pojawić jeden z poniższych komunikatów

- a. Niestety ta aukcja jest dostępna tylko dla oferentów prowadzących działalność gospodarczą. Jeśli posiadasz własną firmę zrejestruj ją w systemie i weź udział w tej licytacji
- b. Ta aukcja jest dostępna tylko dla podmiotów zlokalizowanych na terytorium Rzeczpospolitej Polskiej. Oferenci zagraniczni nie mogą brać udziału w tej licytacji."

# <span id="page-3-2"></span>**4. Licytacja**

### <span id="page-3-3"></span>**4.1. Rodzaje licytacji**

#### <span id="page-3-4"></span>**4.1.1. Licytacja z agentem**

Jest to typ licytacji, gdzie w polu "twoja oferta" określasz swoją kwotę maksymalną jaką jesteś w stanie zapłacić za dany przedmiot, a system za Ciebie będzie przebijał kolejne oferty o minimalną kwotę postąpienia, jednak maksymalnie do wysokości określonej przez Ciebie kwoty maksymalnej. Wygrywający oferent jest zaznaczony przy polu "Twoja oferta" jeśli Twoja oferta jest najwyższa wtedy na zielono zostanie wyświetlony Twój login.

#### <span id="page-4-0"></span>**4.1.2. Licytacja manualna**

W tym trybie licytacji konieczna jest Twoja obserwacja sytuacji i manualne licytowanie. Każda złożona oferta stanowi twoją aktualną propozycję ceny, w momencie przelicytowania Ciebie przez innego oferenta musisz sam złożyć ofertę jaka Ciebie interesuje, i zostanie ona wyświetlona na liście złożonych ofert.

#### <span id="page-4-1"></span>**4.1.3. KUP TERAZ**

Jest to stałą cena za jaką można kupić dany sprzęt bez konieczności licytacji. Wystarczy tylko kliknąć przycisk KUP TERAZ.

**WAŻNE:** Wysokość ceny KUP TERAZ jest dostępna tylko dla oferentów zarejestrowanych.

#### <span id="page-4-2"></span>**4.1.4. Sprzedaż Ofertowa**

Jest to aukcja z trybem zbierania ofert. Oferty złożone przez innych oferentów nie są dla nas widoczne. Jest to jedyny rodzaj aukcji w której możesz składać oferty niższe niż sugerowana cena sprzedaż, jedynym ograniczenie jest to, że minimalna wartość oferty nie może być niższa niż 1 zł

### <span id="page-4-3"></span>**4.2. Sposoby licytacji**

W celu wzięcia udziału w licytacji należy mieć aktywne konto oferenta (z zastrzeżeniem punktu 3). Istnieją dwa sposoby licytacji:

**a. Licytacja z poziomu szczegółów aukcji –** w celu wzięcia udziału w licytacji wystarczy że wpiszesz swoją kwotę w polu "Twoja oferta" lub klikniesz przycisk "KUP TERAZ", oczywiście jeśli jest dostępna. **WAŻNE:** Pamiętaj, że Twoja kwota musi być co najmniej w cenie wywoławczej lub wyższa z zastrzeżeniem przestrzegania kwoty postąpienia (każde postąpienie musi być co najmniej o kwotę określoną w pozycji "Kwota postąpienia" lub wielokrotnością tej wartości). Wyjątkiem jest aukcja w trybie "Sprzedaż ofertowa" gdzie możemy wstawiać dowolne wartości które są równe lub wyższe 1 zł

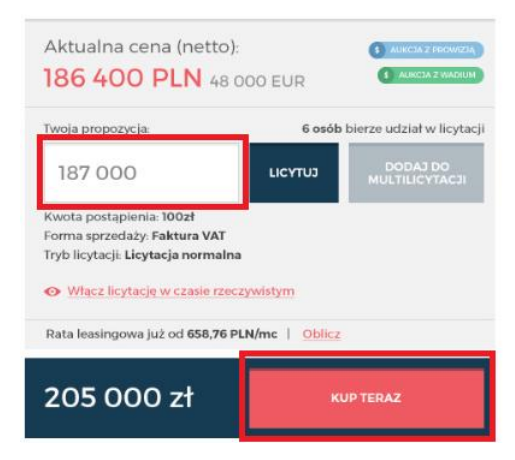

**b. Multilicytacja –** W sytuacji kiedy chcesz licytować kilka przedmiotów na raz, skorzystaj z opcji multilicytacji. W pierwszej kolejności musisz dodać wszystkie interesujące Ciebie przedmioty do panelu multilicytacji poprzez przycisk "DODAJ DO MULTILICYTACJI"

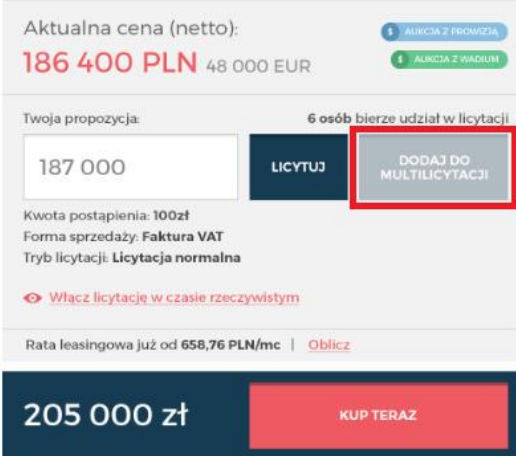

Jak już wszystkie przedmioty zostaną dodane wtedy przejdź do panelu oferenta i wybierz opcję "Multilicytacja" i licytuj wszystkie interesujące Ciebie przedmioty na raz

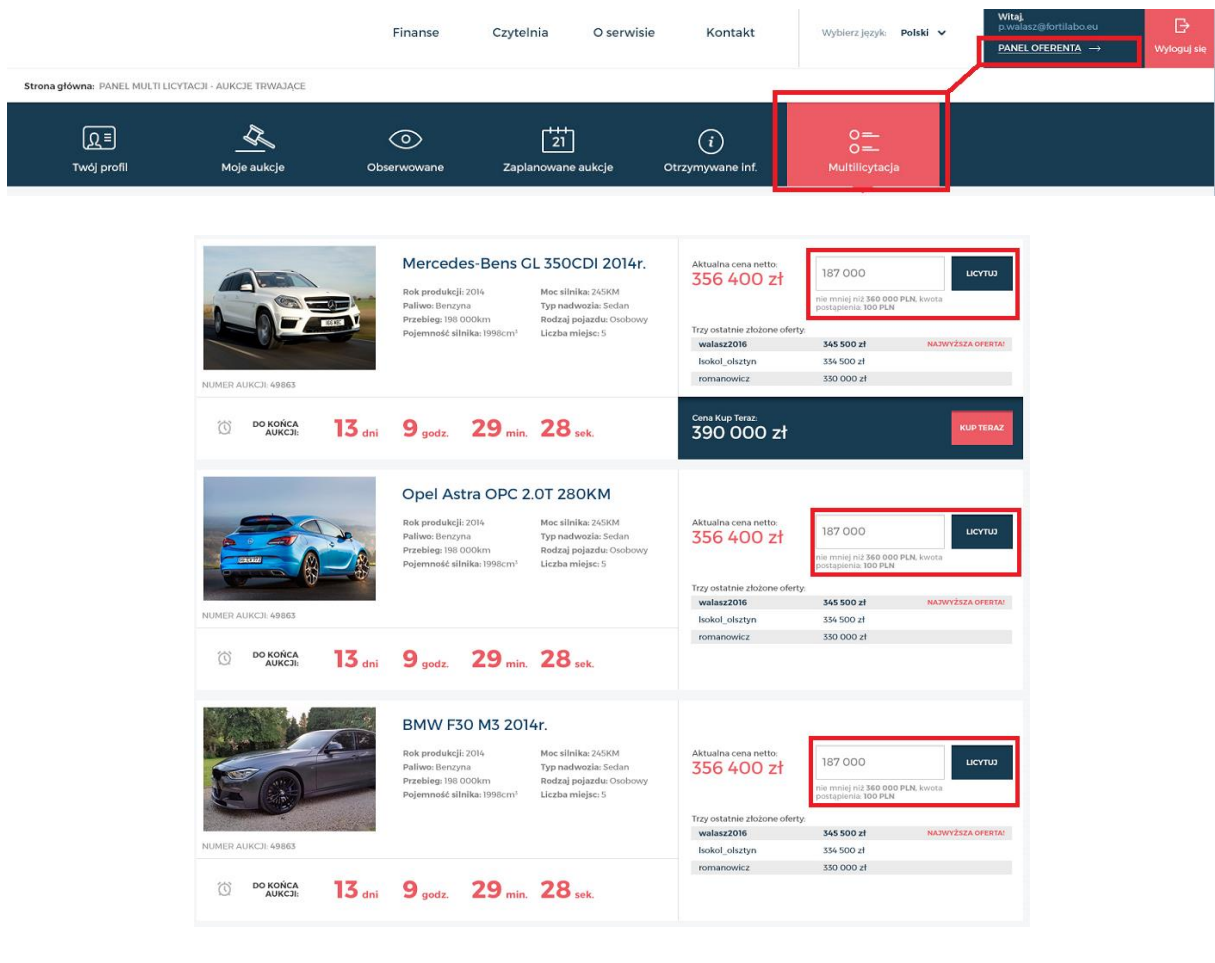

 $\overline{5}$ 

**WAŻNE:** Aukcje w których wygrywasz będą oznaczone twoim loginem w kolorze zielonym, natomiast w przypadku wygrywania przez innego oferenta, jego login pojawi się w kolorze czerwonym

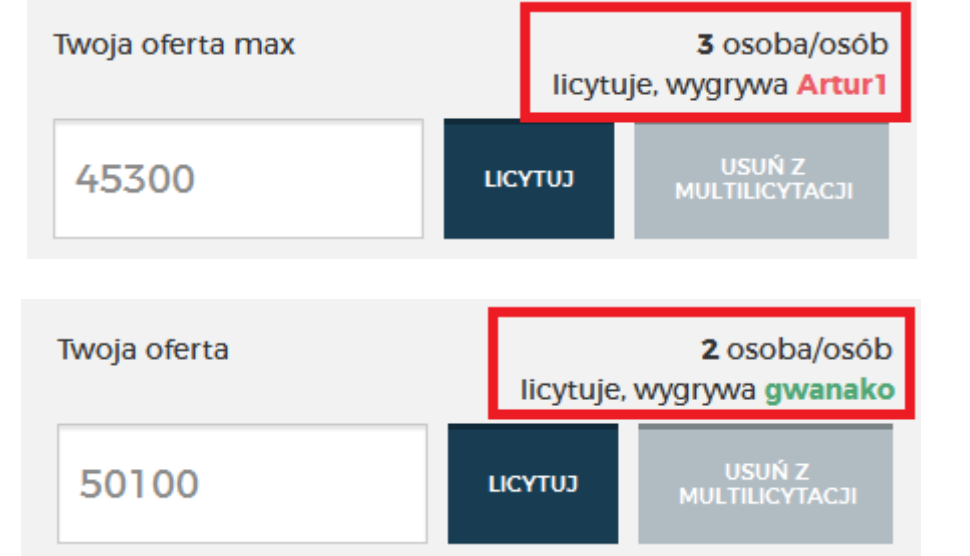

**Sposób prezentacji loginów z poziomu Szczegółów Aukcji**

| oleasingowe.pl<br>πīτ<br><b>NUMER AUKCJI: 202/AU/2016</b> | Peugeot 508<br>Rok produkcij: 2016<br>Moc slinika: 444 KM<br>Nr rej.: PO2M916<br>Typ: Kombi<br>DO KOŃCA $16$ and $9$ godz. 54 min. $16$ sek. | Aktualna cena netto:<br>46500<br>46 400,00<br><b>PLN</b><br>nie mniej niż 46500 PLN.<br>kwota postapienia: 100 PLN<br>2 osoba/osób bierze udział w licytacji<br>Cena Kup Teraz:<br>60 000 PLN | <b>LICYTUJ</b><br>wygrywa przemek12<br><b>KUP TERAZ</b> |
|-----------------------------------------------------------|----------------------------------------------------------------------------------------------------|----------------------------------------------------------------------------------------------------|---------------------------------------------------------|
| poleasingowe.pl<br><b>NUMER AUKCJI: 200/AU/2016</b><br>ℼ  | Audi A6                                                                                                    | Aktualna cena netto:<br>50100<br>50 000,00                                                                                                    | <b>LICYTUJ</b>                                          |
|                                                           | Rok produkcij: 2016<br>Moc slinika: 444 KM<br>Nr rej.: WN2056G<br>Typ: Pick-up                                                               | <b>PLN</b><br>nie mniej niż 50100 PLN.<br>kwota postapienia: 100 PLN<br>2 osoba/osób bierze udział w licytacji                                                                                | wygrywa gwanako                                         |
|                                                           | DO KOŃCA $4$ dni $9$ godz $54$ min. 16 sek.                                                                                                  | Cena Kup Teraz:<br>50 000 PLN                                                                                                    | <b>KUP TERAZ</b>                                        |

**Sposób prezentacji loginów z poziomu MULTILICYTACJI**

### <span id="page-6-0"></span>**4.3. Aukcja z prowizją**

Jeśli przy aukcji zobaczysz ten przycisk s AUKCJA z PROWIZJA to znaczy, że do kwoty wylicytowania będziesz musiał doliczyć prowizję, którą możesz wyliczyć w szczegółach aukcji poprzez kliknięcie w przycisk "wylicz prowizję". Wysokość prowizji jest przeważnie uzależniona od kwoty wylicytowania i stanowi określony procent kwoty wylicytowania.

### <span id="page-6-1"></span>**4.4. Aukcja z wadium**

**AUKCJA Z WADIUM** Do wzięcia udziału w licytacjach oznaczonych tym przyciskiem niezbędne jest wpłacenie wadium. Po zaksięgowaniu wadium na koncie dostęp do takiej aukcji zostanie odblokowany.

# <span id="page-7-0"></span>**5. Panel Oferenta**

### <span id="page-7-1"></span>**5.1. Twój profil**

Jest to miejsce w którym przechowywane są wszystkie Informacje jakie podałeś/aś podczas procesu rejestracji. W tym miejscu możesz również edytować swoje dane, jak również zmienić hasło lub usunąć swoje konto z systemu.

### <span id="page-7-2"></span>**5.2. Moje aukcje**

W ramach menu "Moje aukcje" są dostępne 4 opcje.

a. **Licytuje –** Jest to lista wszystkich aukcji w których bierzesz udział. Z tego poziomu możesz również szybko sprawdzić w których licytacjach Twoja oferta jest najwyższa, gdyż wszystkie aukcje w których wygrywasz będą oznaczone kolorem zielonym

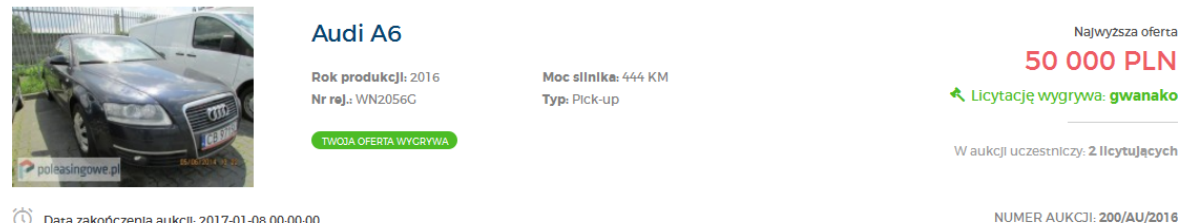

b. **Wygrane –** Jest to lista wszystkich aukcji, które wygrałeś. Z tego miejsca możesz na bieżąco śledzić jaki jest obecny status przedmiotu, który wylicytowałeś oraz pobrać wszystkie dokumenty jakie będą potrzebne przy odbiorze oraz dane do przelewu.

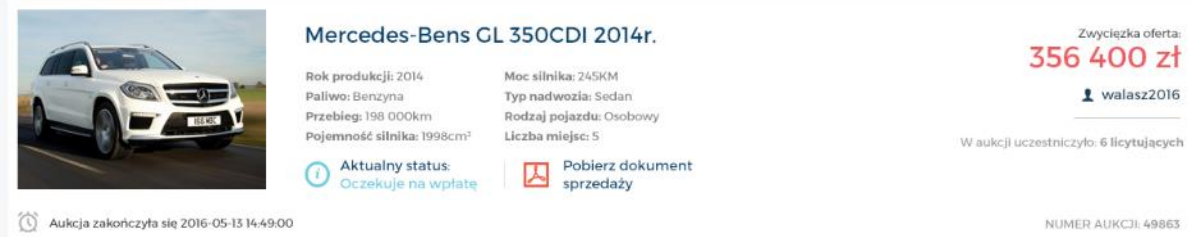

- c. **Weryfikowane –** Tutaj są wyświetlane przedmioty, które wymagają manualnej weryfikacji wszystkich złożonych ofert. Jeśli operator systemu zatwierdzi zwycięską ofertę wtedy aukcja zostaje zakończona i przedmiot zostaje przeniesiony do listy aukcji wygranych lub przegranych w zależności od wyniku licytacji.
- d. **Przegrane –** jest to lista wszystkich aukcji w których brałeś udział, ale nie wygrałeś licytacji.

## <span id="page-8-0"></span>**6. Wyszukiwanie**

Jeśli interesuje Ciebie konkretny przedmiot, skorzystaj z naszej wyszukiwarki. Możesz w tym celu użyć wyszukiwarki kontekstowej znajdującej się na stronie głównej, wpisz w niej dowolną frazę określającą szukany przez Ciebie przedmiot (np. BMW) i wybierz kategorię w jakiej on może się znajdować i kliknij przycisk szukaj.

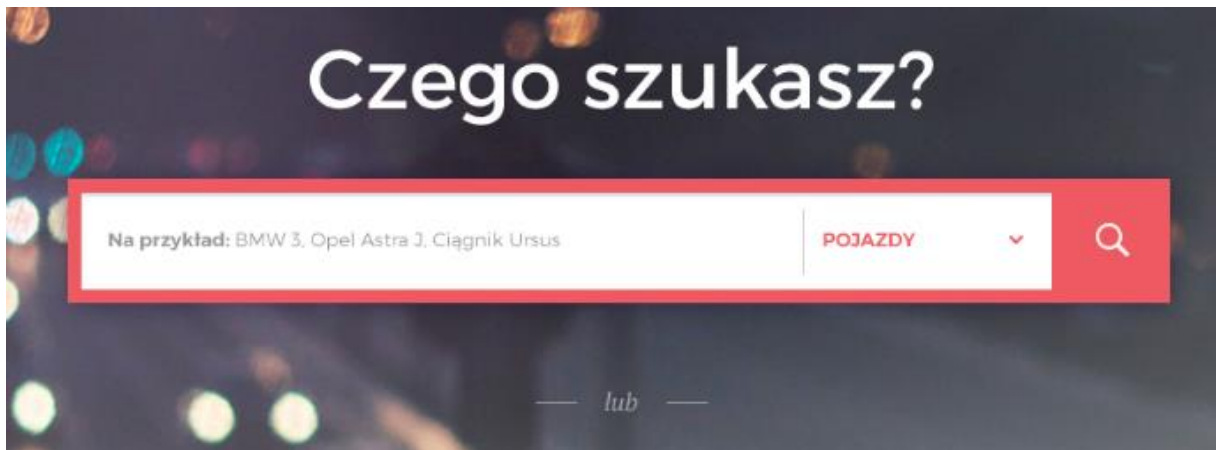

Możesz również wybrać interesującą Ciebie kategorię, a następnie na liście jaka Ci się pojawi wybrać parametry po których chcesz przefiltrować dostępne wyniki.

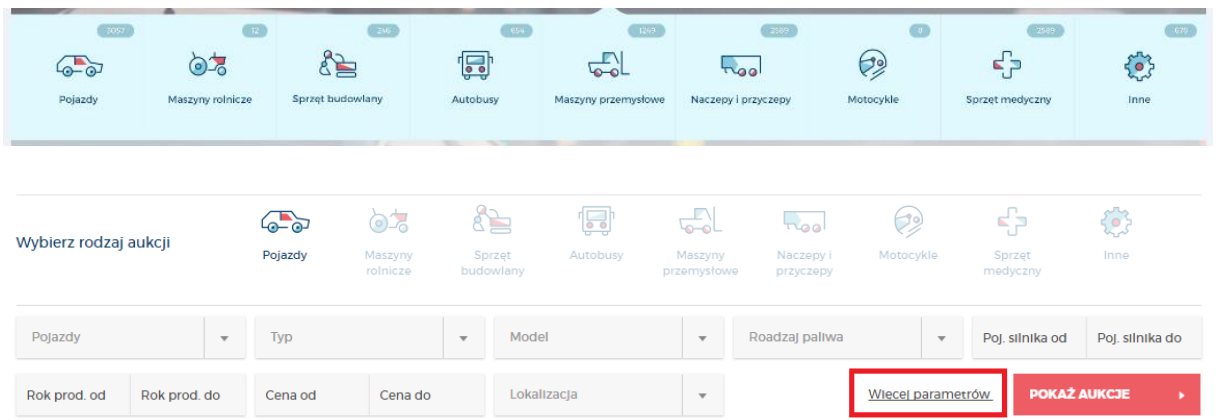